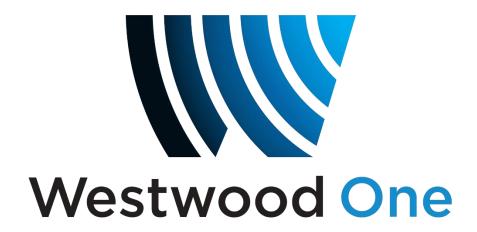

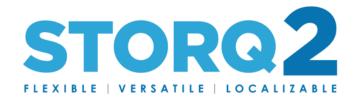

STORQ 2 Transfer & Convert

User Guide May 21, 2019

# Contents

| Summary:                                   | 3  |
|--------------------------------------------|----|
| Setting Up FTP Downloads:                  | 4  |
| Configuring Uploads from a File Directory: | 8  |
| The "Tags" Tab:                            | 12 |
| Final Step:                                | 14 |
| Meta-Variable Information:                 | 15 |

# Summary:

Westwood One Storq2 offers a software feature called Transfer & Convert – designed to help stations automatically load audio files from FTP Servers and directories on their local area network.

This guide will cover the setup and configuration of Transfer & Convert.

#### Requirements:

1) A Windows based PC (XP, 7, or 10) with the STORQ 2 Transfer & Convert software installed.

A Westwood One STORQ Engineer will be required to install the software initially. This will be done using a remote software to connect to the PC you have designated for this purpose.

Once you have the software installed, you are ready to proceed with the setup.

Westwood One engineering is happy to assist with any step along the way, please contact us if you require our assistance:

Email: STORQSupport@westwoodone.com

Phone: 720-873-5158

Office Hours:

Monday – Friday 9:00 AM CT – 5:00 PM CT

### Setting Up FTP Downloads:

Step #1: Launch the STORQ 2 Transfer & Convert by double-clicking on the desktop shortcut:

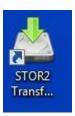

Step #2: Once the software is running, click on the "New" button.

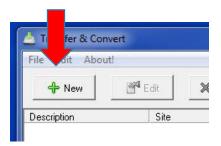

Step #3: In the "Description" Field, enter a describing name of the file you're wanting to automatically download. For example "Westwood One News."

Step #4: Under Transfer Type, select FTP. Note: After selecting FTP, other options appear. You should be able to leave those as set.

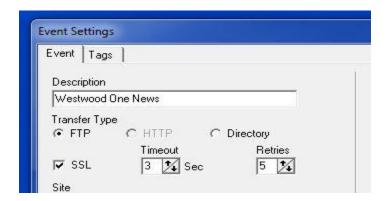

Step #4: In the "Site" field, enter the ftp address that you want to download from. This does NOT include any sub directory.

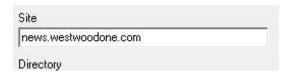

If the download site has the files you need in a sub directory, enter that in the "Directory" field.

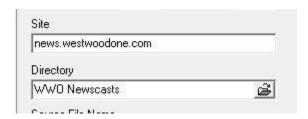

Step #5: Enter the file name of the file you want to automatically download in the "Source File Name" field. In our example, the file we wish to use is WWTOH.mp3. Wildcards and Meta-variables apply in this input field. For more details on meta-variables and wild-cards please see that section.

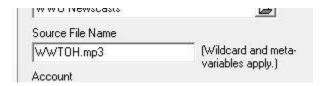

Step #6: Enter your account user name in the "Account" field and your password in the "Password" field.

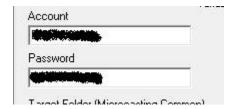

Step #7: Select the folder to place the file in using the "Target Folder" dropdown. If you are downloading a file scheduled in your traffic log, you must download the file to the "Spots" folder, regardless of actual file content.

If the file is going to be manually inserted or placed in a rotator, any directory will work.

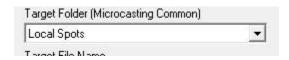

Step #8: In the "Target File Name" field, enter the file name you have scheduled for this file in your traffic system with its .WAV file extension. For info on meta-variables please see that section.

Note: The file name can be all text or numeric, but CAN NOT include spaces or symbols.

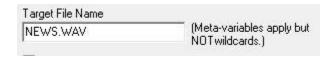

Step #9: Check the boxes for the options for "Overwrite Files in Target Folder" AND "Download Newest When Multiple Files Match." Leave the option for "Delete Source File After Successful Transfer" blank.

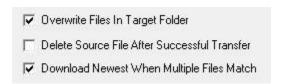

Step #10: Check the box for "Scheduled Time." If you only want to download this file once a day or once weekly, enter the time at which you'd like to download the file as shown.

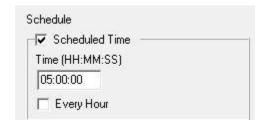

If you want the file to download hourly, check the "Every Hour" box and set the minute past each hour that you'd like the file to download as shown.

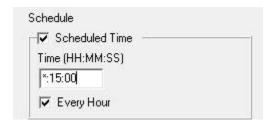

You also have the option to download a file at regular intervals. To do this enter the interval amount in the "Interval In Minutes" field and your file will download and import into Storq2 in the interval that you select. You may also check the box below of the hours that you want this to happen if you do not want this to happen every hour

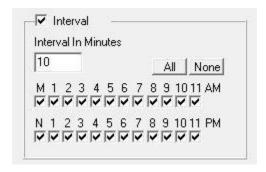

Transfer & Convert also allows you to select the day(s) in which you'd like to run the download you are setting up. Select as many days as you need your file to download into Storq2 here.

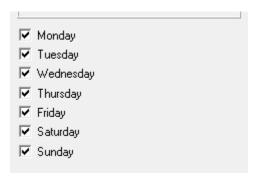

When completed with this task, jump to the instructions on page 10 in regards to the "Tags" tab.

## Configuring Uploads from a File Directory:

This is to be used if you have a file that you'd like to automatically upload a file residing on your local pc or computer network into STORQ 2.

Step #1: Launch the STORQ 2 Transfer & Convert by double-clicking on the desktop shortcut:

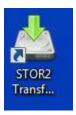

Step #2: Once the software is running, click on the "New" button.

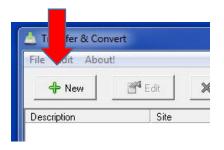

Step #3: In the "Description" Field, enter a describing name of the file you're wanting to automatically download. For example "Local News."

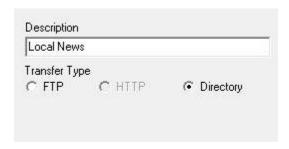

Step #4: Under Transfer Type, select Directory.

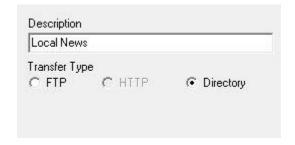

Step #5: Leave the "Site" field blank and enter the full directory location of where this file will be located in the "Directory" field. For our example, we're going to use C:\News

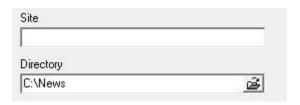

Step #6: Enter the exact name of the file you want Transfer & Convert to upload into Storq2 in the "Source File Name" field.

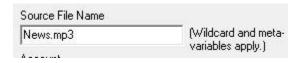

Step #7: Select the folder to place the file in using the "Target Folder" dropdown. If you are downloading a file scheduled in your traffic log, you must download the file to the "Spots" folder, regardless of actual file content.

If the file is going to be manually inserted or placed in a rotator, any directory will work.

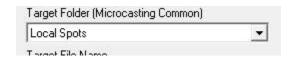

Step #8: In the "Target File Name" field, enter the file name you have scheduled for this file in your traffic system with its .WAV file extension. For info on meta-variables please see that section.

Note: The file name can be all text or numeric, but CAN NOT include spaces or symbols.

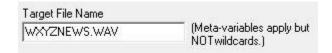

Step #9: Check the box for the option for "Overwrite Files in Target Folder." You may also select "Delete Source File After Successful Transfer" if you do not mind that the file is removed from the directory once loaded into Storg2.

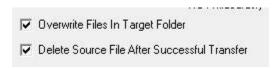

Step #10: Check the box for "Scheduled Time." If you only want to download this file once a day or once weekly, enter the time at which you'd like to download the file as shown.

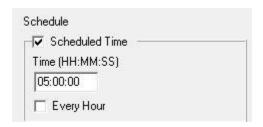

If you want the file to download hourly, check the "Every Hour" box and set the minute past each hour that you'd like the file to download as shown.

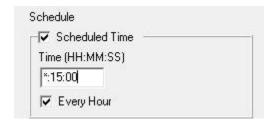

You also have the option to download a file at regular intervals. To do this enter the interval amount in the "Interval In Minutes" field and your file will download and import into Storq2 in the interval that you select. You may also check the box below of the hours that you want this to happen if you do not want this to happen every hour

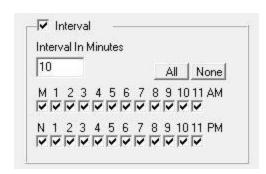

Transfer and Convert also allows you to select the day(s) in which you'd like to run the download you are setting up. Select as many days as you need your file to download into Storq2 here.

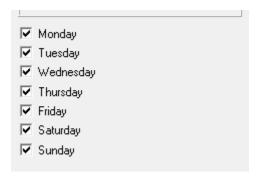

When completed with this task, jump to the instructions on page 10 in regards to the "Tags" tab.

#### The "Tags" Tab:

In the "Tags" tab, you have the ability to give your file a more complete name when it uploads, rather than just the file name you have assigned, along with the option to set an end date and segues for the file each time it uploads into Storq2. All of the following settings are optional:

Step #1: Check the box for to "Enable Tagging." Then enter the file tag information into the "Title" and/or "Artist" fields.

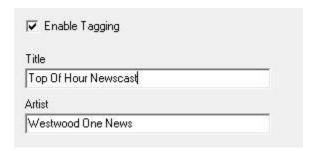

Step #2: The next section ONLY applies if you're automatically loading things going into folders OTHER THAN the Local Spots folder. Again, this will NOT work for anything you schedule in your traffic log.

To set segues on files, use the up and down arrows to select the length in seconds that you want to allow this file to segue in both the beginning (Intro from Start) and end (Segue) of the file.

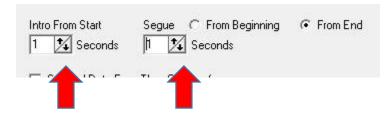

Step #3: To automatically set end dates and times for the file, check the box for "Set End Date From Time of Transfer." Then use the arrows to set the amount of days, hours and/or minutes you want to allow the file to be active for.

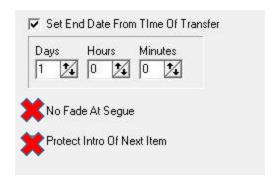

Note: "No Fade At Segue" and "Protect Intro Of Next Item" are not available functions in Storq2 use.

Step #4: Click the OK Button at the bottom.

#### Final Step:

As with any new configuration, you will want to make sure that you have completed the setup properly. To make sure everything you have done to this point is correct, click on the item in the main Transfer & Convert window that you have been working on.

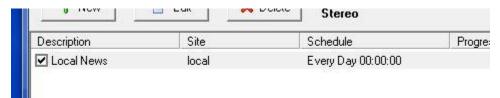

After the event has been selected, click file, then Run Now.

The Transfer & Convert software will then work to complete the task you have just set up. On a successfully completed transfer, you will see Exit code: 0 at the end of the dialog box as shown below:

```
[09:01:48] * Initialized password authentication
[09:01:48] * Authentication complete
[09:01:48] } [0 bytes data]
[09:01:49] Exit code: 0
```

If you can an exit code other than 0, re-examine your configuration and try again

## Meta-Variable Information:

The following meta-variables are valid in the Transfer and Convert module:

| Meta Variable | Description                                     |
|---------------|-------------------------------------------------|
| %уу           | Year as a 2-digit number (00-99)                |
| %уууу         | Year as a 4-digit number (0000-9999)            |
| %m            | Month as a number without a leading zero (1-12) |
| %mm           | Month as a number with a leading zero (01-12)   |
| %mmm          | Month as a 3-letter abbreviation (Jan-Dec)      |
| %mmmm         | Month as a full name (January-December)         |
| %d            | Day as a number without a leading zero (1-31)   |
| %dd           | Day as a number with a leading zero (01-31)     |
| %alalal       | Day as a 3-letter abbreviation (Mon-Sun)        |
| %dddd         | Day as a full name (Monday-Sunday)              |

This completes this Transfer & Convert Setup Guide. You can now automatically load files into Storq 2 successfully.